## **変更申請 (削除)の操作方法**

本操作は例として建設工事の登録区分で実施していますが、コンサルや物品・役務も同様の操作となります。

**① 申請受付システムメインページの「申請年度」を選択し、「変更申請」ボタンをクリックします。**

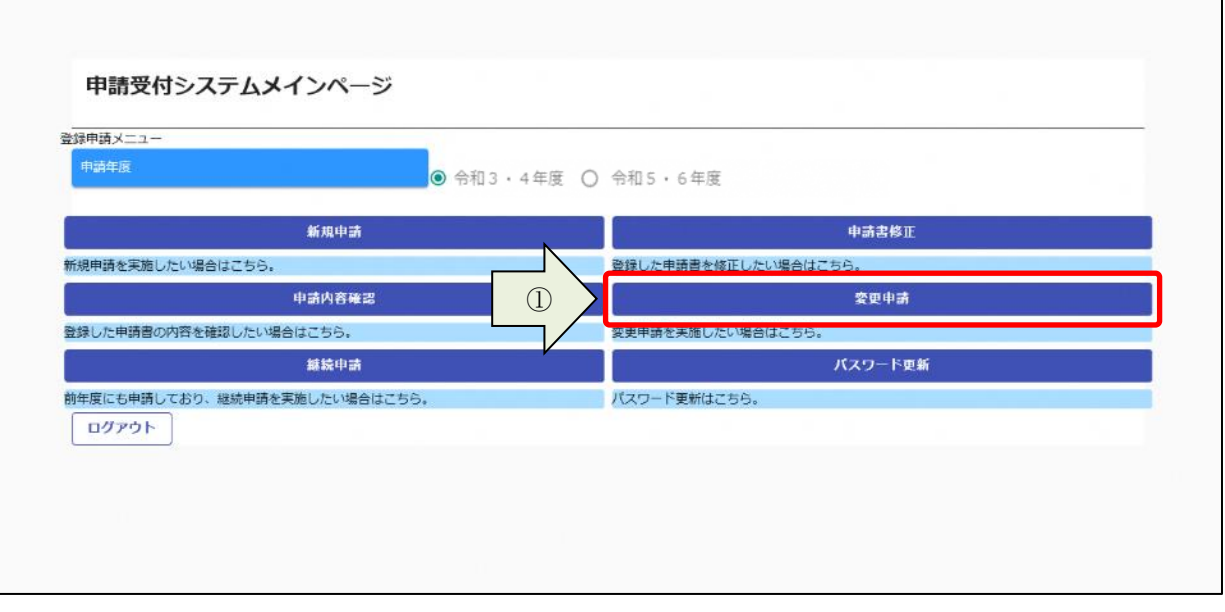

- **1.変更区分の「削除」をクリックします。**
- **2.画面下にある「登録」ボタンをクリックします。**

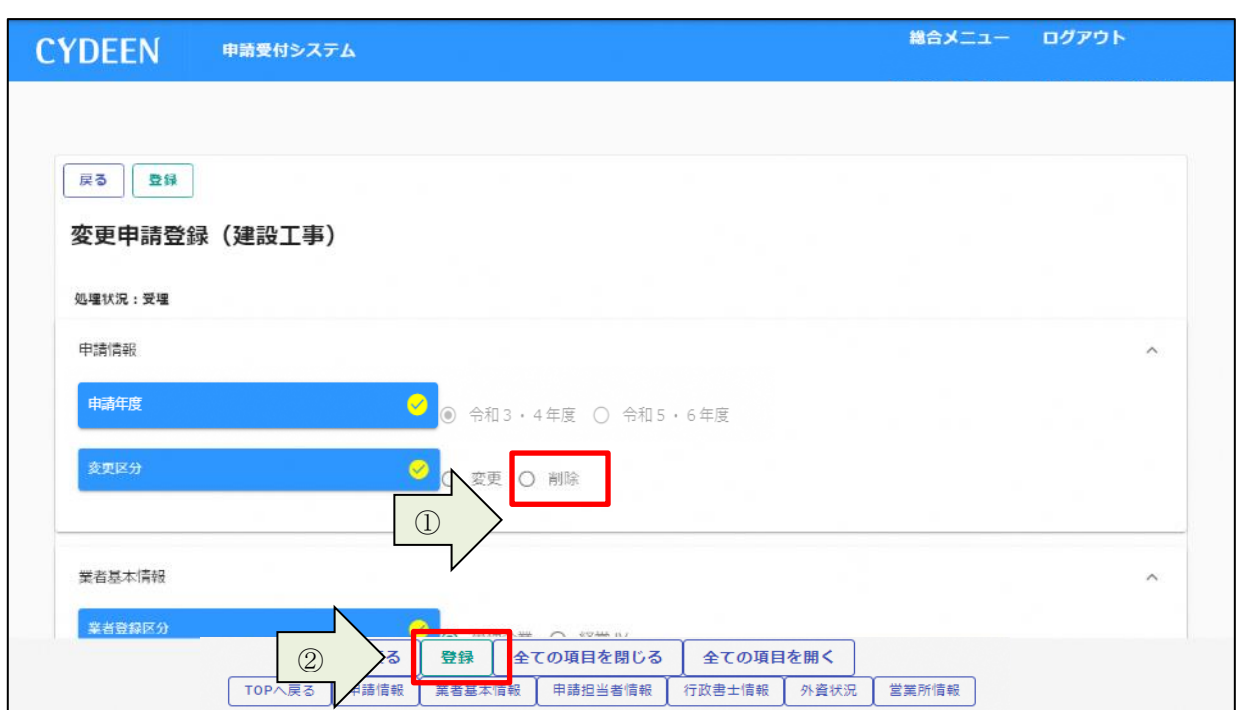

## **申請内容の登録が完了したら、申請書の提出を行います。**

**① 「申請書提出(確認)」ボタンをクリックします。**

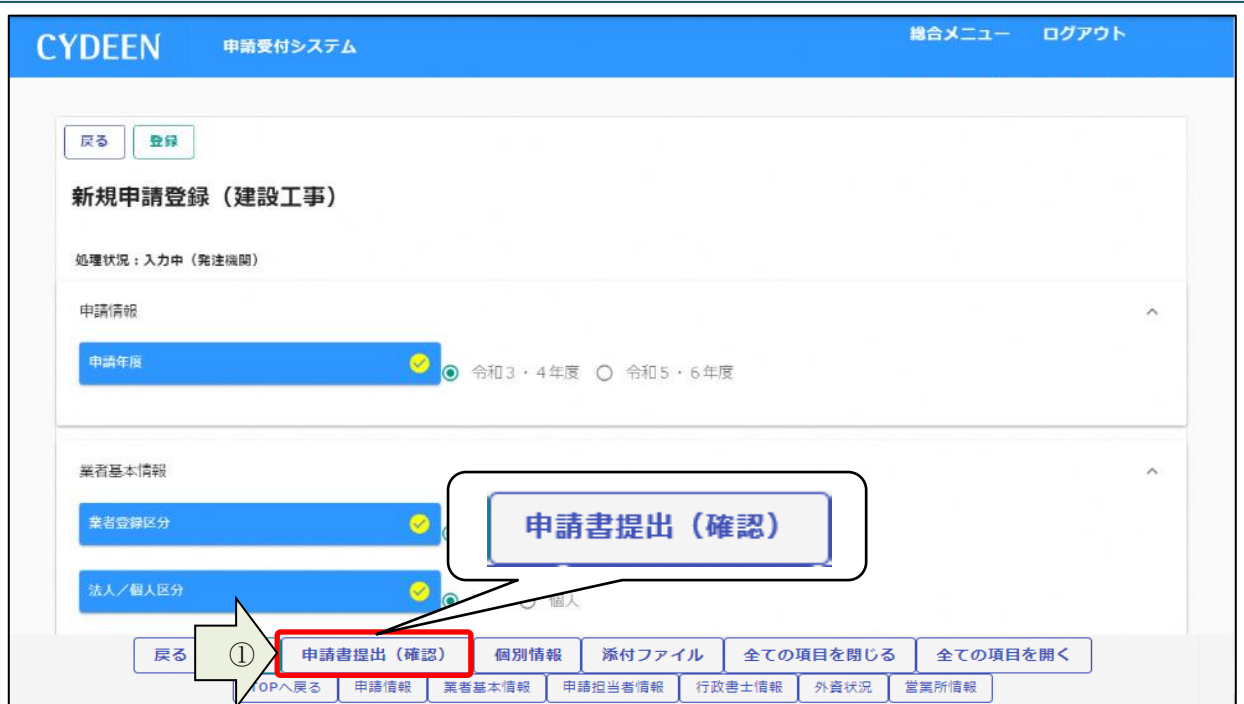

**入力内容に不足・誤りがある場合はエラーメッセージが表示されます。 「戻る」ボタンをクリックし、エラーの項目を修正してください。**

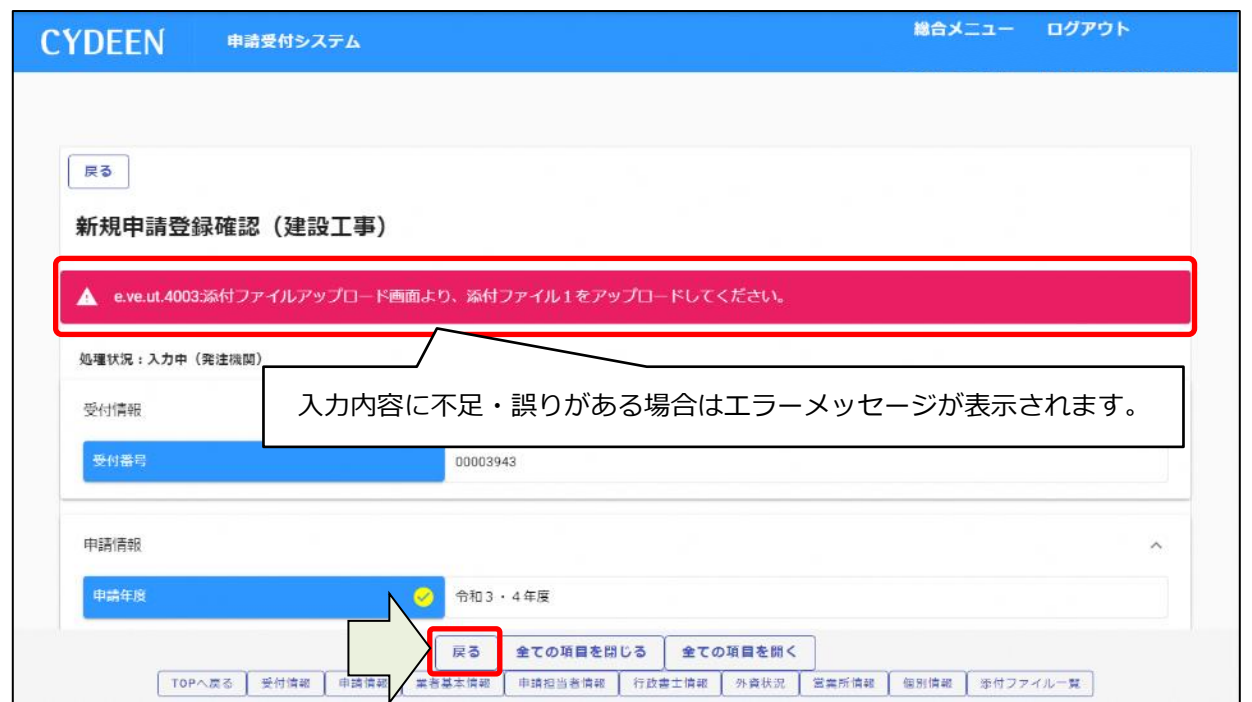

## **エラーメッセージの表示がない場合は入力内容を確認してください。**

**「画面印刷」ボタンをクリックします。**

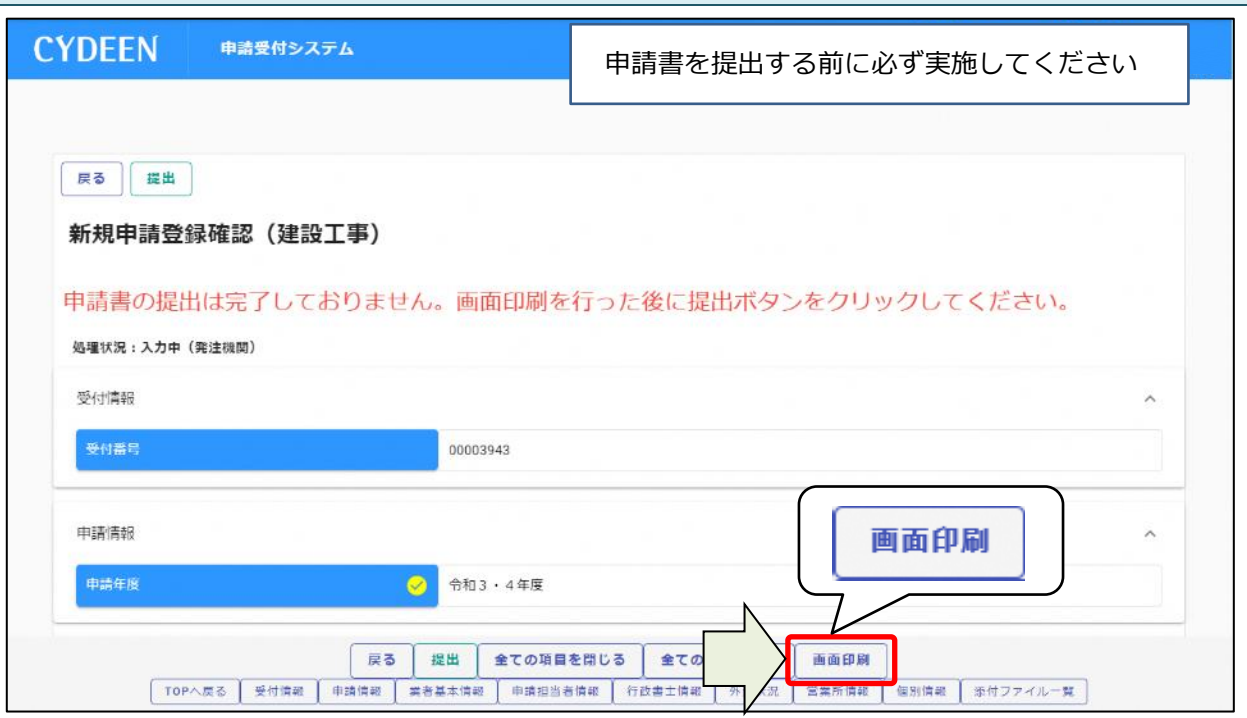

**「印刷」ボタンをクリックし、お手持ちのプリンターで印刷をしてください。**

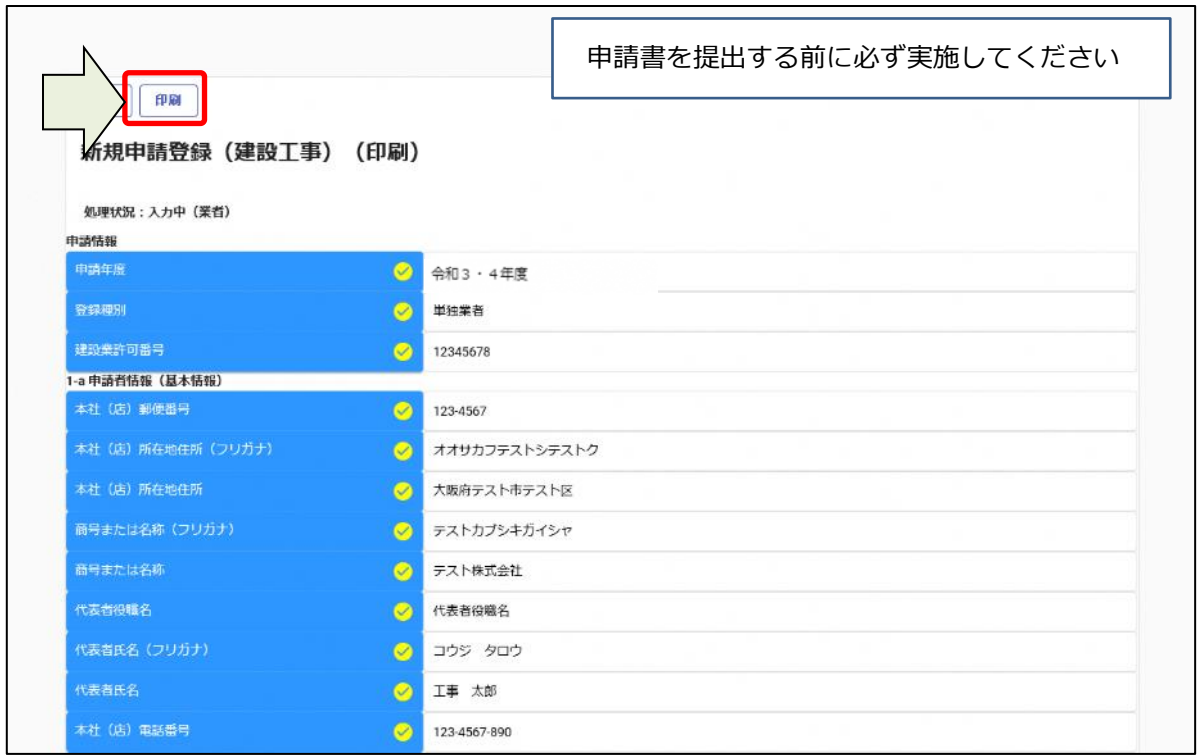

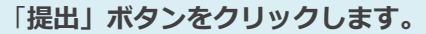

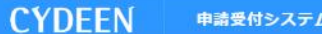

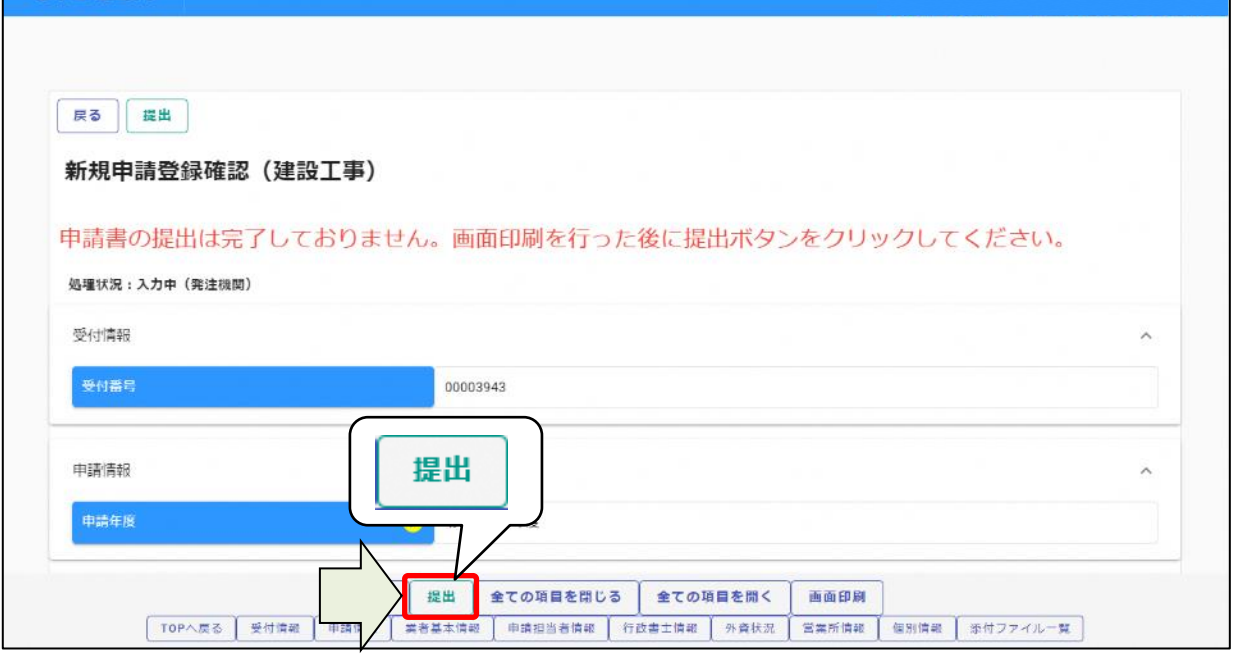

総合メニュー ログアウト

**登録完了のメッセージが表示されます。**

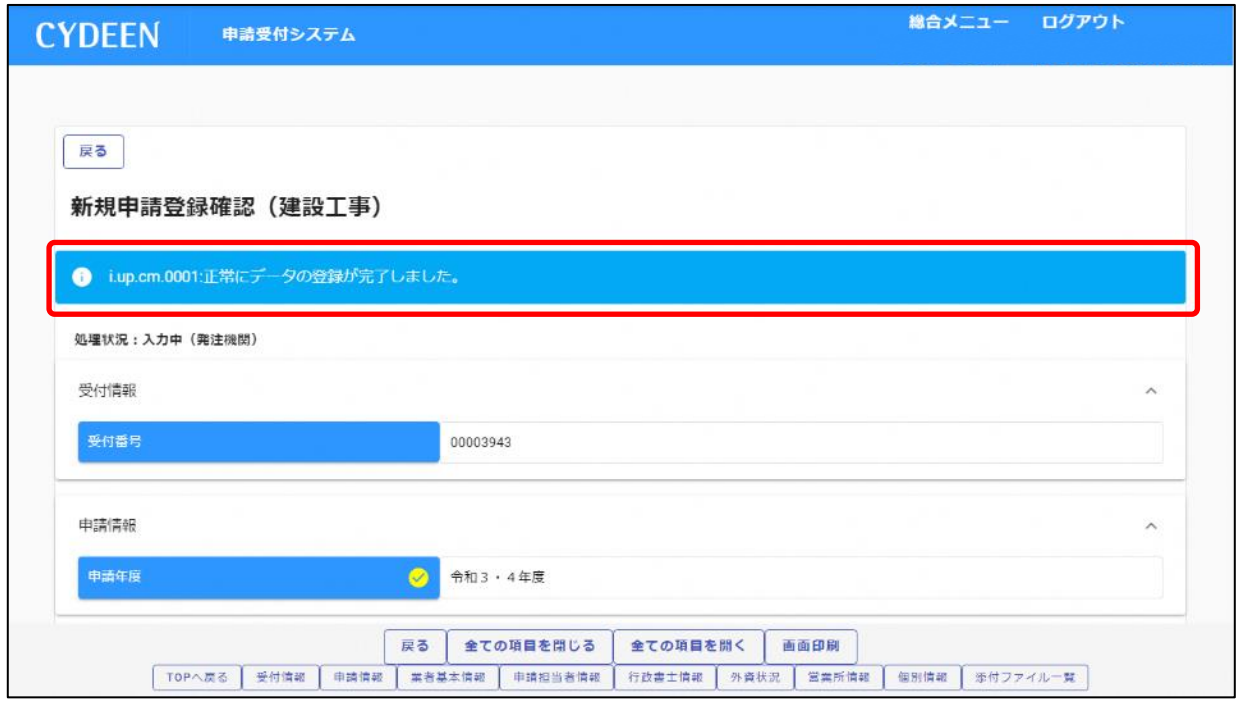

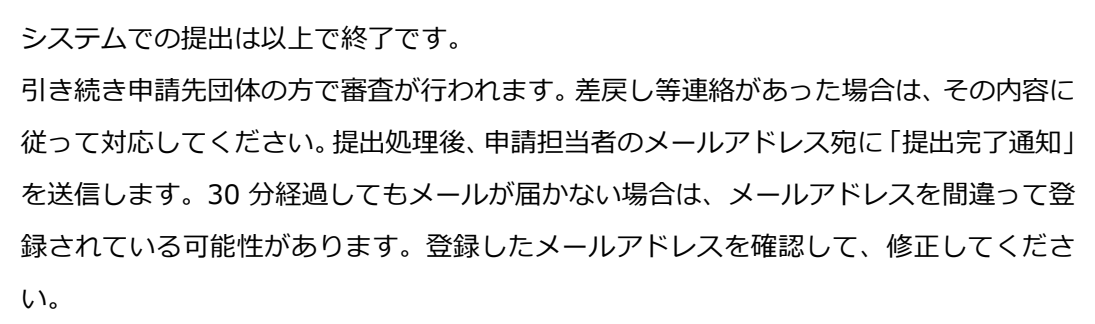

4